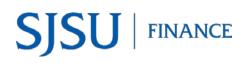

# **Table of Contents**

| Overview                                                                      | 2  |
|-------------------------------------------------------------------------------|----|
| Access to FTS Transfers Module                                                | 2  |
| Training                                                                      | 2  |
| Backup Documentation                                                          | 2  |
| Email Notification                                                            | 2  |
| Accounting Services                                                           | 2  |
| Log into Financial Transaction Services (FTS)                                 |    |
| Create a Transfer                                                             | 4  |
| Approve a Transfer                                                            | 14 |
| General FTS Features                                                          |    |
| a. Update User's Contact                                                      | 17 |
| b. Make Drop Down Menu (Preference List) Display for Chartfields as a Default |    |
| c. Add Values to Preference List (Drop Down Menu)                             |    |
| d. Search Feature                                                             |    |
| Forms                                                                         | 21 |
| References                                                                    | 21 |
| Resources                                                                     | 22 |
| Contact                                                                       | 22 |
|                                                                               |    |

# Overview

The Financial Transaction Services (FTS) application was created by San Jose State University. Departments can use FTS for:

- transferring budget or expense between chartfield string.
- submitting a Requisiton for goods or services to Contracts and Purchasing Services.
- requesting Direct Pay to a supplier or employee reimbursement to Accounts Payable.
- employees to submit an authorization and reimbursement for business travel.

The Transfers module in FTS allows authorized users to transfer a budget or expense between chartfield strings. This guide will provide instructions to completing and approving an Interdepartmental Expense Transfer.

### Access to FTS Transfers Module

Access to the FTS Transfer module can be requested by completing the <u>System Access Request</u> (SAR) form. Training is not required to receive access to the module.

FTS limits a user's access to the Department ID(s) that is requested on the SAR form. This means if DeptID 1042 (Finance) is requested, the user will only be able to create and view requests for that DeptID. Changes to a user's existing access can be made by completing a new SAR form.

### Training

Employees can enroll in the Budget and Expense Transfers class (Course No: GL002) which is conducted by Finance Support. Register in a session through <u>MySJSU (PeopleSoft)</u>.

### **Backup Documentation**

Unlike the Travel and Purchasing/Payment modules in FTS, there is no upload feature in Transfers to attach support backup documentation. The department who completes the transfer is responsible for maintaining the backup documentation for it. Fiscal records are kept for four fiscal years per the <u>CSU Chancellor's Office Records Retention & Disposition Schedules</u>.

### **Email Notification**

Email notifications are sent to the Approving Official when a transfer needs to be approved and to the Requestor when the transfer has been approved. No notification is sent to the Requestor if the transfer is cancelled by the Approving Official.

### **Accounting Services**

There may be instances when a transfer cannot be performed in FTS by the department (i.e., certain Account Codes are not available to select in FTS) or when there are many transactions involved. For these reasons, Accounting Services can assist department by performing the transfer through a journal upload. For more information, refer to <u>Journal Entry Upload Requests</u>.

# Log into Financial Transaction Services (FTS)

Users can log into FTS using their SJSUOne account. If you do not know your SJSUOne login information, contact IT Help Desk for assistance- website: <u>https://sjsuone.sjsu.edu/sjsuone/</u> or email <u>ithelpdesk@sjsu.edu</u> / phone 4-1530.

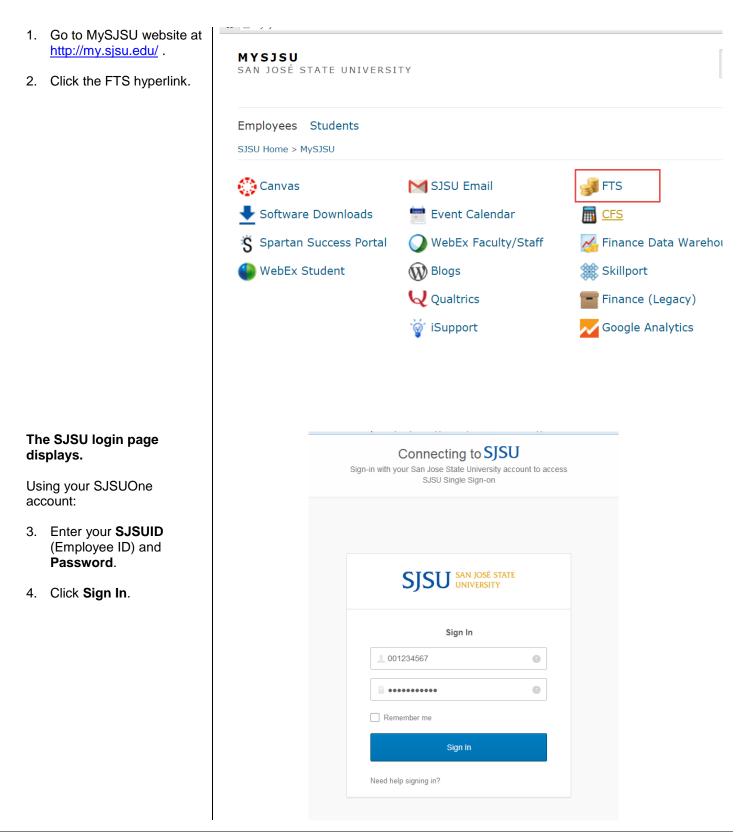

#### The Main Menu displays.

- **Open Items** displays a list of items associated to the DeptID(s) the user has access to that have been created and saved, but not submitted for approval.
- Items Pending Approval section displays if user is an Approving Official. Items in the list are associated to the the DeptID(s) the approver has access to.
- Depending on your system access, the Main Menu page also displays other modules:
  - o Travel
  - Purchasing/ Payments
  - Transfers
  - HR Expense Adjustments

### **Create a Transfer**

In an Interdepartmental Expense Transfer, department requestors can move an expense from a chartfield strings outside of their DeptID access (Payee) to one within their DeptID access (Payor). This type of transfer is performed to adjust an expense that has already been posted. *The department being debited (Payor) is responsible for completing the transfer.* 

The following are examples of when to complete an Interdepartmental Expense Transfer:

- Biology needs to reimburse Career Center for expenses associated to an event they hosted together.
- A correction needs to be made because a ProCard transaction was charged in error to a chartfield string belonging Accounts Payable when it should have been posted to Hammer Theatre.

There are some restrictions to note when entering an Interdepartmental Expense Transfer:

- Only expense Account codes can be used (6xxxxx), except for Salary (601xxx or 602xxx) or Benefits (603xxx) Account codes. If expense is associated to payroll, complete an HR Expense Adjustment instead.
- DeptID selection for the credit side (**Payee**) is outside of Requestor's access; while the debit side (Payor) is limited to the Requestor's access.

For users who monitor their department finances, the transfer will reflect in Finance Data Warehouse two business days after it is approved. For example, if the transfer is approved in FTS on Monday, the transaction will display in Finance Data Warehouse on Wednesday.

#### Main Menu Profile Preferences Setup Data T Exit **Open Items Items Pending Approval** You have 1 Vouchers You have 1 Travel Authorizations You have 1 Travel Reimbursements You have 1 Journals You have 1 Journals Transfers Travel Purchasing/Payments For guidance on ATI purchases, see For guidance on travel policies and For guidance on how Transfers should ut the E&IT Procurement Checklist be used, see Journals document (prefixes WB, WE, WH, WI) procedures, see the Travel Guide Note: at month-end, all open and pending transactions over two months old will be deleted. + Q Travel Authorization + Q Budget Journal + Q Requisition + Q Travel Reimbursement + Q Expense Journal + Q Hospitality Payment + Q Direct Payment Voucher + Q Interdepartmental Expense Transfer + Q Reimbursements Expense Adjustments + Q HR Expense Adjustment

San José State University Financial Transaction Services

# Create an Interdepartmental Transfer.

1. Click the ticon next to Interdepartmental Expense Journal to create a new transfer.

# The Interdepartmental Expense Journal page displays.

The Interdepartmental Expense Journal page has three sections:

- Header
- Payee
- Payor

Note: Fields preceded by an asterisk indicate required fields.

San José State University Financial Transaction Services

Main Menu Profile Preferences Exit

### Interdepartmental Expense Transfer

|                |              |            |                  | Hea                     | der           |                   |                  |  |
|----------------|--------------|------------|------------------|-------------------------|---------------|-------------------|------------------|--|
| * Denotes a re | quired field |            |                  |                         |               |                   |                  |  |
| WI Number      |              | New        |                  |                         |               |                   |                  |  |
| Status         |              | Open       |                  |                         |               |                   |                  |  |
| Date           |              | 01/09/2017 |                  |                         |               |                   |                  |  |
| Requestor      |              | Ana Harris |                  |                         |               |                   |                  |  |
| Description    |              |            |                  |                         |               |                   |                  |  |
|                |              |            |                  |                         |               |                   |                  |  |
|                |              |            | Pave             | e (Departmen            | t receiving 1 | íunds)            |                  |  |
|                | * Account    | * Fund     | Paye<br>* DeptID | e (Departmen<br>Program | t receiving f | funds)<br>Project | * Amount         |  |
| escription:    | * Account    | * Fund     |                  |                         |               |                   | * Amount<br>0.00 |  |
| escription:    | * Account    | * Fund     | * DeptID         |                         | Class         | Project           |                  |  |
| escription:    | * Account    | * Fund     | * DeptID         | Program                 | Class         | Project           |                  |  |

Save Journal Print Journal

#### **Header Section**

The following fields are populated by FTS:

- WI Number: Begins with **New**. A number with the WI prefix will be assigned by FTS when transfer request is saved.
- Status: Starts with Open and status will change during the transfer process to:
  - Pending Approval
  - Approved
  - Distributed
  - **Cancelled** (by the Requestor or Approving Offical)
- **Date:** The date transfer is created.
- **Requestor:** Name of user who created the transfer.
- 2. **Description:** Enter the purpose for the transfer. (Maximum 30 character in field.)

# Interdepartmental Expense Transfer

|                          |                            | Header |
|--------------------------|----------------------------|--------|
| * Denotes a required fie | bld                        |        |
| WI Number                | New                        |        |
| Status                   | Open                       |        |
| Date                     | 01/09/2017                 |        |
| Requestor                | Ana Harris                 |        |
| Description              | Staff Welcome Event 1/7/17 |        |
|                          |                            |        |

### **Payee Section**

This section refers to the chartfield string you want to move the expense from (the credit side).

Important: The Payee cannot create this transfer request since they are receiving the funds. Transfer must be initiated by the Payor (the debit side).

For example: If Biology is seeking a reimbursement from Career Center, then Career Center will need to create the transfer.

3. By default the drop down menu fields for chartfields are hidden.

Use the button to display the drop down menu fields (preference

list) or **t** to hide them.

Tip: The chartfields drop down menu can display by default. Refer to <u>Set-Up Drop Down Menu for</u> <u>Chartfields as a Default</u> section of this guide for instructions.

|              |                                                      |        | Payee    | e (Department | receiving fu | ınds)   |          |
|--------------|------------------------------------------------------|--------|----------|---------------|--------------|---------|----------|
| Description: | * Account<br>606804<br>•<br>More<br>604804<br>606804 | * Fund | * DeptID | Program       | Class        | Project | * Amount |

- Type in or select values from the preference list (drop down menu) for required chartfield codes:
  - Account
  - Fund
  - DeptID: DeptIDs
     <u>outside</u> the
     Requestor's access
     will appear for
     selection.

and if applicable, type in or select the optional codes:

- Program
- Class
- Project

Note: If chartfield value is not in your preference list (drop down menu), then search for and add it to the list by going to **More** in field. Refer to <u>Add</u> <u>Chartfield Value to</u> <u>Preference</u> section of this guide for instructions.

- 5. Enter the **Amount** you want to transfer.
- 6. Enter a **Description** (Maximum 30 characters in field.)

Note: The information entered in this **Description** field will appear in Finance Data Warehouse.

|              |                                                      |                            | Payee                      | (Department | receiving fu | nds)    |          |
|--------------|------------------------------------------------------|----------------------------|----------------------------|-------------|--------------|---------|----------|
| Description: | * Account<br>606804<br>•<br>More<br>604804<br>606804 | * Fund<br>70000<br>70000 V | * DeptID<br>1153<br>1153 ▼ | Program     | Class        | Project | * Amount |

|              | Payee (Department receiving funds) |                  |                  |         |       |         |                     |  |  |
|--------------|------------------------------------|------------------|------------------|---------|-------|---------|---------------------|--|--|
|              | * Account<br>606804                | * Fund<br>70000  | * DeptID<br>1153 | Program | Class | Project | * Amount<br>1000.00 |  |  |
|              | •                                  | 70000 •          | 1153 🔹           | •       |       | · ·     | ·                   |  |  |
| Description: | Correct ProCa                      | rd Oct. 2016 Stm | nt 🚽             |         |       |         |                     |  |  |

### **Payor Section**

 By default the drop down menu fields for chartfields are hidden.

Use the button to display the drop down menu fields (preference

list) or **to** hide them.

Tip: The chartfields drop down menu can display by default. Refer to <u>Set-Up Drop Down Menu for</u> <u>Chartfields as a Default</u> section of this guide for instructions.

| A split distribution can be |
|-----------------------------|
| created when there are      |
| more than one chartfield    |
| string to transfer the      |
| expense to.                 |

To do a split distribution:

8. Click to add a new line and enter values

or

to delete a distribution

line, click 🗖.

Tip: There is no limit as to the number of distribution lines a transfer request can have. However, if there are several distribution lines, then it may be more efficient to complete the Journal Entry Upload Request and have Accounting Services complete the transfer instead of using FTS. For more information, see Journal Entry Upload Requests.

|              |           |        | Payor    | Department | transferring f | unds)   |          |            |
|--------------|-----------|--------|----------|------------|----------------|---------|----------|------------|
| Line # 1     | * Account | * Fund | * DeptID | Program    | Class          | Project | * Amount | $\bigcirc$ |
|              |           |        |          |            |                |         | 0.00     | ( 🔺 ) + -  |
|              |           |        |          |            | •              |         |          | $\bigcirc$ |
| Description: | -         |        |          |            |                |         |          |            |

| _ine # 1                | * Account | * Fund | * DeptID | Program | Class | Project | * Amount |  |
|-------------------------|-----------|--------|----------|---------|-------|---------|----------|--|
| Description:<br>ine # 2 | * Account | * Fund | * DeptID | Program | Class | Project | * Amount |  |

- 9. Type in or select values from the preference list required chartfield codes:
  - Account
  - Fund
  - **DeptID:** Only DeptIDs *within* Requestor's access will appear for selection.

and if applicable, type in or select the optional codes:

- Program
- Class
- Project

Note: If chartfield value is not in your preference list, you can search for and add to it by going to **More** in field. Refer to <u>Add</u> <u>Chartfield Value to</u> <u>Preference</u> section for instructions.

10. Enter the **Amount** to transfer.

Note: For split distributions, the Payor amount in each distribution line must total to the Amount in Payee.

11. Enter a **Description** (Maximum 30 characters in field.)

> Note: Information entered in this **Description** field will appear in the Finance Data Warehouse.

|              |                   |              | Payor (I         | Department t | ransferring fu | ınds)   |        |
|--------------|-------------------|--------------|------------------|--------------|----------------|---------|--------|
| Line # 1     |                   | Fund<br>D000 | * DeptID<br>1534 | Program      | Class<br>2922  | Project | Amount |
|              | More • 7          | • 0000       | 1534 🔻           | •            | •              | •       | -      |
| Description: | Correct ProCard O | ct. 2016 Stm | t                |              |                |         |        |

|              |                       |                            | Payor (I         | Department tr | ransferring fu | unds)   |                     | _ |     |
|--------------|-----------------------|----------------------------|------------------|---------------|----------------|---------|---------------------|---|-----|
| Line # 1     | * Account<br>660003   | * Fund<br>70000            | * DeptID<br>1534 | Program       | Class<br>2922  | Project | * Amount<br>1000.00 |   | + - |
| Description: | More   Correct ProCar | 70000 •<br>d Oct. 2016 Stm | 1534 •           | · ·           | Ŧ              | ¥       |                     |   |     |

12. After entries are completed, click **Save Journal**.

|              |                     |                 | Payee            | (Department  | receiving fu  | unds)   |                      |     |   |
|--------------|---------------------|-----------------|------------------|--------------|---------------|---------|----------------------|-----|---|
|              | * Account<br>606804 | * Fund<br>70000 | * DeptID<br>1153 | Program      | Class         | Project | * Amount<br>1,000.00 | •   |   |
| Description: | Correct ProCar      | d Oct. 2016 Stm | it               |              |               |         |                      |     |   |
|              |                     |                 | Dever (          | Demontra     |               | funde)  |                      |     |   |
|              |                     |                 |                  | Department 1 |               |         |                      |     |   |
| Line # 1     | * Account<br>660003 | * Fund<br>70000 | * DeptID<br>1534 | Program      | Class<br>2922 | Project | * Amount<br>1,000.00 | ▼ + | — |
| Description: | Correct ProCar      | d Oct. 2016 Stm | it               |              |               |         |                      |     |   |
| $\sim$       | Print Journal       |                 |                  |              |               |         |                      |     |   |

A WI Number is assigned when journal is saved.

# Interdepartmental Expense Transfer

|                            |                            | lioudoi |
|----------------------------|----------------------------|---------|
| * Denotes a required field |                            |         |
| WI Number                  | WI00012348                 |         |
| Status                     | Open                       |         |
| Date                       | 03/29/2017                 |         |
| Requestor                  | Ana Harris                 |         |
| Description                | Trf ProCard Exp. Oct. 2016 |         |

Header

# Additional buttons display at bottom of page.

13. When ready, select Submit for Approval to start the approval process

or

**Cancel**: Journal becomes a read-only page and the action cannot be reversed.

|              | * Account * Fund               | * DeptID         | Department r<br>Program | Class          | Project | * Amount             |       |
|--------------|--------------------------------|------------------|-------------------------|----------------|---------|----------------------|-------|
|              |                                | 1153             |                         |                |         | 1,000.00             | ▼     |
| Description: | Correct ProCard Oct. 2016 Stmt |                  |                         |                |         |                      |       |
|              |                                | Payor (D         | epartment tra           | ansferring fur | nds)    |                      |       |
| .ine # 1     |                                | * DeptID<br>1534 | Program                 | Class<br>2922  | Project | * Amount<br>1,000.00 | ▼ + - |
| Description: | Correct ProCard Oct. 2016 Stmt |                  |                         |                |         |                      |       |
| ave Journal  | Submit for Approval Cancel     | Print Journal    |                         |                |         |                      |       |

#### If submitted for approval, status will change to Pending Approval.

The Approving Official for the DeptID listed in the **Payor** section will receive an email to review and approve the request.

Important: The journal can still be modified in **Pending Approval** status by the Requestor. If changes are made and saved, the journal will return to **Open** status and it will have to be resubmitted for approval.

#### The Approving Official logs into FTS to review transfer, modify if needed, and selects an action:

- If Approving Official approves, the action is recorded as **Approved** with the name of approver and date of approval.
- If Cancel, journal status becomes Cancelled page read-only.

# Interdepartmental Expense Transfer

|                            |                            | Header |  |
|----------------------------|----------------------------|--------|--|
| * Denotes a required field |                            |        |  |
| WI Number                  | WI00012348                 |        |  |
| Status                     | Pending Approval           |        |  |
| Date                       | 03/29/2017                 |        |  |
| Requestor                  | Ana Harris                 |        |  |
| Description                | Trf ProCard Exp. Oct. 2016 |        |  |
|                            |                            |        |  |

# Interdepartmental Expense Transfer

|                            | Header                                               |
|----------------------------|------------------------------------------------------|
| * Denotes a required field |                                                      |
| WI Number                  | WI00012348                                           |
| Status                     | Approved (Approved by Josee Larochelle on 3/29/2017) |
| Date                       | 03/29/2017                                           |
| Requestor                  | Ana Harris                                           |
| Description                | Trf ProCard Exp. Oct. 2016                           |
|                            |                                                      |

#### When transfer is approved, the Requestor will receive email notification of action completed.

Note: No notification will be sent to Requestor if transfer was cancelled by Approving Official. The Requestor can monitor the status by searching for request in FTS. Refer to <u>Search</u> section for instructions.

In a nightly batch process, approved status FTS transactions are fed to CFS. The transfer status will change to Distributed by next day.

Once in **Distributed** status:

- The request can no longer be modified.
- A new field appears on the journal- CFS Journal ID. The transaction feeds to CFS in a nightly batch process and posted in a CFS Journal.
- The journal will be reflected in Finance Data Warehouse in two business days under the Actuals column of report.

The transfer process is completed.

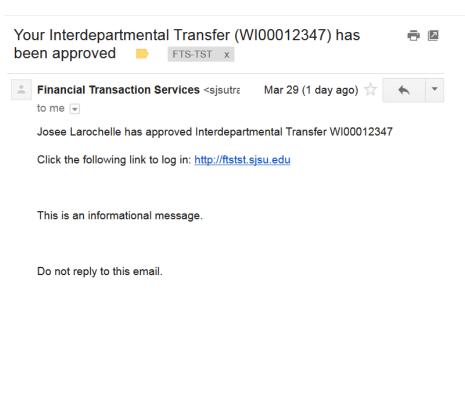

| Main Menu | Profile | Preferences | Search | Security <b>V</b> | Setup Data 🔻 |
|-----------|---------|-------------|--------|-------------------|--------------|
|-----------|---------|-------------|--------|-------------------|--------------|

# Interdepartmental Expense Transfer

|                | Header                                                  |
|----------------|---------------------------------------------------------|
| WI Number      | WI00012107                                              |
| CFS Journal ID | 0000695091                                              |
| Status         | Distributed (Approved by Josee Larochelle on 3/29/2017) |
| Date           | 05/15/2015                                              |
| Operator       | Ana Harris                                              |
| Description    | Adjustment to May GoCard                                |

# **Approve a Transfer**

When a transfer has been submitted for approval by the Requestor, an email notification to approve is sent to all Approving Officials with access to the Payor's DeptID.

| Γ   | all wathleadlaw to                                                                                                    |                                                                                                    |
|-----|----------------------------------------------------------------------------------------------------|----------------------------------------------------------------------------------------------------|
|     | nail notification to prove a transfer request.                                                                                    | Approval Needed for Interdepartmental Transfer 🖶 🖻 🖬                                                                                                    |
|     | e notice provides the<br>owing information:                                                                                       | ᆂ Financial Transaction Services <sjsutra (1="" 29="" ago)="" day="" mar="" td="" 📩="" 🔨="" 🔻<=""></sjsutra>                                                                                                    |
|     | <ul> <li>Type of action<br/>needed.</li> <li>Type of request</li> <li>ID number</li> <li>Name of Requestor</li> </ul>             | to me<br>Ana Harris is requesting you to approve Interdepartmental Transfer<br>WI00012348<br>Click the following link to log in: <u>http://ftstst.sjsu.edu</u>                                                                                                    |
| 1.  | Click on the FTS<br>hyperlink in email to log<br>into FTS with your<br>SJSUOne account.                                           | This is an informational message.                                                                                                    |
| int | er successfully logging<br>o FTS, the Main Menu<br>ge displays.                                                                   | Do not reply to this email.                                                                                                    |
| -   |                                                                                                    |                                                                                                    |
| 2.  | In the <b>FTS Main Menu</b> , a<br>summary of requests can<br>be found in the <b>Items</b><br><b>Pending Approval</b><br>section. | Main Menu         Profile         Preferences         Setup Data         Exit           Open Items         Items Pending Approval           You have 11 Requisitions         You have 9 Requisitions           You have 7 Journals         You have 2 Vouchers           You have 3 Journals         You have 3 Journals                                                                                                    |
|     | The summary provides<br>the number and type of<br>requests that require<br>review and approval.<br>Each line is a hyperlink.      | Travel       Purchasing/Payments       Transfers         For guidance on travel policies and procedures, see the Travel Guide       For guidance on ATI purchases, see About the E&IT Procurement Checklist Note: at month-ond, all open and pending transactions over two months old will be deleted.       For guidance on ATI purchases, see About the E&IT Procurement Checklist Note: at month-ond, all open and pending transactions over two months old will be deleted.       For guidance on ATI purchases, see About the E&IT Procurement Checklist Note: at month-ond, all open and pending transactions over two months old will be deleted.       For guidance on how Transfers should be used, see Journals document (prefixes WB, WE, WH, WI)         Image: travel Reimbursement       Image: travel Reimbursement       For guidance on ATI purchases, see About the E&IT Procurement over two months old will be deleted.       For guidance on how Transfers should be used, see Journals document (prefixes WB, WE, WH, WI)         Image: travel Reimbursement       Image: travel Reimbursement       For guidance on ATI purchases, see About the E&IT Procurement travel for the About the E&IT Procurement travel for the About |
| 3.  | Click on the <b>Journals</b><br>hyperlink to begin review<br>of transfer requests.                                                | +     Q     Direct Payment Voucher     +     Q     Hospitality Payment       +     Q     Reimbursement Voucher     +     Q     Interdepartmental Expense<br>Transfer                                                                                                    |
|     |                                                                                                    |                                                                                                    |

#### Results display.

The information provided on page are:

- Journal ID
- Entered By (Requestor)
- Entered Date
- Status
- 4. Transfers can be found under the **Journal ID** column. Each Journal ID is a hyperlink.Click on a link to begin review.
- 5. Review request for accuracy and if needed, modify request.

| Journal | D   | CFS Journal | ID | Entered By     | Entered Date | Status           |
|---------|-----|-------------|----|----------------|--------------|------------------|
| VE00015 | 114 |             |    | Richard Arcala | 03/09/2017   | Pending Approval |
| VB00014 | 215 |             |    | Gloria Jimenez | 03/07/2017   | Pending Approval |
| VB00014 | 171 |             |    | Ashley Onadele | 02/08/2017   | Pending Approval |
| R       |     |             |    |                |              |                  |
| *       |     |             |    |                |              |                  |
|         |     |             |    |                |              |                  |

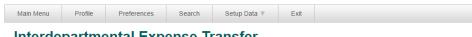

### Interdepartmental Expense Transfer

San José State University Financial Transaction Services

|                         |                                     |                                    |                                               | Hea                     | lder                  |                          |                      |     |
|-------------------------|-------------------------------------|------------------------------------|-----------------------------------------------|-------------------------|-----------------------|--------------------------|----------------------|-----|
| * Denotes a r           | required field                      |                                    |                                               |                         |                       |                          |                      |     |
| WI Number               |                                     | WI00012349                         |                                               |                         |                       |                          |                      |     |
| Status                  |                                     | Pending App                        | roval                                         |                         |                       |                          |                      |     |
| Date                    |                                     | 03/30/2017                         |                                               |                         |                       |                          |                      |     |
| Requestor               |                                     | Ana Harris                         |                                               |                         |                       |                          |                      |     |
| Description             |                                     | Trf ProCard E                      | xp. Oct. 2016                                 |                         |                       |                          |                      |     |
|                         |                                     |                                    |                                               |                         |                       |                          |                      |     |
|                         | * Account<br>606804                 | * Fund<br>70000                    | Paye<br>* DeptID<br>1153                      | e (Departmer<br>Program | nt receiving<br>Class | <b>funds)</b><br>Project | * Amount<br>1,000.00 |     |
| escription:             | 606804                              |                                    | * DeptID<br>1153                              |                         | _                     |                          |                      |     |
| escription:             | 606804                              | 70000                              | * DeptID<br>1153<br>Stmt                      |                         | Class                 | Project                  |                      |     |
| )escription:<br>ine # 1 | 606804                              | 70000                              | * DeptID<br>1153<br>Stmt                      | Program                 | Class                 | Project                  |                      | 3 2 |
|                         | 606804<br>Correct ProC<br>* Account | 70000<br>ard Oct. 2016 S<br>* Fund | * DeptID<br>1153<br>Stmt<br>Payor<br>* DeptID | Program                 | Class                 | Project                  | 1,000.00             |     |

6. When ready, select:

Approve Journal to Payee (Department receiving funds) approve transfer. \* Account \* Fund \* DeptID Class Program Project 606804 70000 1153 or Description: Correct ProCard Oct. 2016 Stmt Cancel: Journal becomes a read-only Payor (Department transferring funds) page and the action Line # 1 \* Account \* Fund \* DeptID Program Class Project cannot be reversed. 660003 70000 1534 Description: Save Journal Submit for Approval Cancel Approve Journal Print Journal Action is recorded on the Main Menu Profile Preferences Search Setup Data 🔻 Exit transfer.

- If Approving Official approves, then the action is recorded as Approved with the name of approver, and date of approval.
- If Cancel, journal status becomes Cancelled page read-only.

# Interdepartmental Expense Transfer

|                            | Header                                               |  |
|----------------------------|------------------------------------------------------|--|
| * Denotes a required field |                                                      |  |
| WI Number                  | WI00012349                                           |  |
| Status                     | Approved (Approved by Josee Larochelle on 3/30/2017) |  |
| Date                       | 03/30/2017                                           |  |
| Requestor                  | Ana Harris                                           |  |
| Description                | Trf ProCard Exp. Oct. 2016                           |  |
|                            |                                                      |  |

# **General FTS Features**

### a. Update User's Contact

Users can update their contact information for FTS notifications in the **Change User Page** within **Profile**. *Important: Do not use FTS Profile to update your contact information with Human Resources.* 

# To update contact information

 From the Main Menu page, click the Profile tab to get to Change User Page. 

- 2. Enter Campus Contact Information for following the fields:
  - Phone Number
  - E-mail Address

Note: We recommend you enter your work phone and email address to send FTS email notifications.

3. Click **Submit** to save changes.

| Message "Your personal |
|------------------------|
| data was successfully  |
| changed" displays.     |

4. Click OK.

Campus Contact Information is changed.

| Main Menu |                    | Profile  | Prefer          | rences                                   | Secur | ity ▼            | Setup Da   |
|-----------|--------------------|----------|-----------------|------------------------------------------|-------|------------------|------------|
|           |                    |          |                 |                                          |       | Ch               | nange User |
| Campus    | Contact            | Informat | ion             |                                          |       |                  |            |
| Phone N   | umber:             | 4-1538   |                 |                                          |       |                  |            |
| E-mail A  | ddress:            | amy.cha  | n@sjsu.ed       | u                                        |       |                  |            |
| Submit    |                    |          |                 |                                          |       |                  |            |
|           |                    |          |                 |                                          |       |                  |            |
|           |                    |          |                 |                                          |       |                  |            |
| <b>~</b>  | osé Sta<br>Profile | ate Univ |                 | ays:<br>lata was successfully<br>Securit |       | ок<br>Setup Data | vi<br>a v  |
| <b>~</b>  |                    |          | Your personal o | lata was successfully                    |       | Setup Data       | a <b>v</b> |
| ↔         | Profile            | Pre      | Your personal o | lata was successfully                    |       |                  | a <b>v</b> |
| San J     | Profile            | Pre      | Your personal o | lata was successfully                    |       | Setup Data       | a <b>v</b> |

### b. Make Drop Down Menu (Preference List) Display for Chartfields as a Default

The drop down menu for the chartfield are hidden, but they can be unhidden by default.

| do | have Chartfield drop<br>wn menu fields show by<br>fault:                                  | Main Menu                                                | sé State U    | Preferences | Security ▼ | Setup Data    |       |                                |                     |                  |   |
|----|-------------------------------------------------------------------------------------------|----------------------------------------------------------|---------------|-------------|------------|---------------|-------|--------------------------------|---------------------|------------------|---|
| 1. | Click the <b>Profile</b> tab at the top of page.                                          |                                                          | $\bigcirc$    |             |            | Change User P |       |                                |                     |                  |   |
| 2. | In <b>Change User Page</b> ,<br>click the <b>Yes</b> radio button<br>to show preferences. | Campus Conta<br>Phone Number<br>E-mail Address<br>Submit | r: 4-1538     |             |            |               | defau | l you like yo<br>t?<br>⊎s ● No | ur chartfield prefe | rences to show b | у |
| 3. | Click the <b>Submit</b> to save change.                                                   |                                                          |               |             |            |               |       |                                |                     |                  |   |
| Ch | ange is completed.                                                                        |                                                          |               |             |            |               |       |                                |                     |                  |   |
|    | artfield drop down menu<br>plays by default.                                              |                                                          |               |             |            | FROM          |       |                                |                     |                  |   |
|    |                                                                                           | Description:                                             | * Account     | * Fund      | DeptID     | 3473,7473,    | Class | Project                        | * Amount            |                  |   |
|    |                                                                                           | Line # 1                                                 | * Account     | * Fund      | * DeptID   | TO<br>Program | Class | Project                        | * Amount            | -                |   |
|    |                                                                                           | Description:                                             | • •           |             |            | •             | •     |                                | •                   |                  | 2 |
|    |                                                                                           | Save Journal                                             | Print Journal |             |            |               |       |                                |                     |                  |   |
|    |                                                                                           |                                                          |               |             |            |               |       |                                |                     |                  |   |

### c. Add Values to Preference List (Drop Down Menu)

All fields that have a drop down menu pull data from tables in FTS. Users can select values to be used once or it can be added to the preference list and remain in drop down menu for future use.

#### To select value for a field.

Important: Before proceeding and in order for the User Preferences window to appear, make sure your web browser's pop-up blocker is turned off.

1. In a field, select the **More** option from the drop down menu.

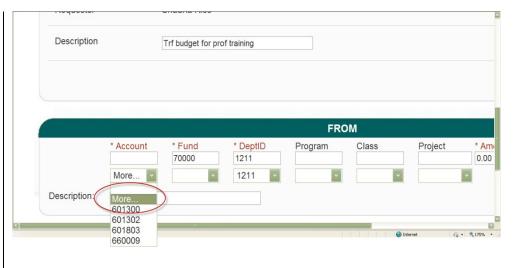

# The User Preferences window displays.

- 2. Enter full or part of the code (or part of it) or description in the **Criteria** box
- 3. Click **Search**.

By default the first 20 rows of results display, but at bottom of page, you can:

 expand the number of results to display by selecting from No. of Items.

or

- navigate directly to a specific, first, next, and last page.
- 4. Next, select value in the

results by clicking the button to use selection for this transaction only

-or-

to add selection to your preference list for future use.

| eld : Account 🔻             | Criteria : 660 | Search                         |                                                   |
|-----------------------------|----------------|--------------------------------|---------------------------------------------------|
| elect                       | Account        | Description                    | See Account Definitions for                       |
| $\checkmark$ +              | 660001         | Postage And Freight            | definitions of commonly-used<br>expense accounts. |
|                             | 660002         | Printing                       | expense accounts.                                 |
|                             | 660003         | Supplies                       |                                                   |
| $\checkmark +$              | 660006         | Interest On Bonds And Notes    |                                                   |
| $\checkmark$ +              | 660007         | Principal On Bonds And Notes   |                                                   |
| $\checkmark +$              | 660008         | Interest Charges-Others        |                                                   |
|                             | 660009         | Training & Professonal Dev.    |                                                   |
| $\checkmark$ +              | 660010         | Insurance Expense              |                                                   |
| $\checkmark$ +              | 660011         | Insurance Claim Ndi/Idl        |                                                   |
| $\checkmark$ $\checkmark$ + | 660012         | Insurance Claim Deductible     |                                                   |
| $\checkmark$ $\checkmark$ + | 660013         | CSURMA Dividend                |                                                   |
| $\checkmark$ $\checkmark$ + | 660014         | State Service Charges for SRB  |                                                   |
| $\checkmark$ $\checkmark$ + | 660015         | Bonds Issuance Costs/Arbitrage |                                                   |
| $\checkmark$ $\checkmark$ + | 660016         | Property Insurance Premium     |                                                   |
|                             | 660017         | Advertising                    |                                                   |
| $\checkmark$ +              | 660019         | Litigation Cost                |                                                   |
| $\checkmark$ +              | 660020         | Interest Penalty               |                                                   |
| $\checkmark$ $\checkmark$ + | 660021         | Facility Maint & Repair        |                                                   |
| $\checkmark$ $\checkmark$ + | 660023         | Loan Principal Disbursements   |                                                   |
| $\sqrt{\sqrt{+}}$           | 660024         | Overhead - Other               |                                                   |

If is selected, the value will appear in the preference list when transfer is saved.

| Requestor    |                                              | Barbara J. Bla                     | ICK      |         |       |         |                 |  |  |  |  |
|--------------|----------------------------------------------|------------------------------------|----------|---------|-------|---------|-----------------|--|--|--|--|
| Description  | More<br>604090<br>606001<br>606002<br>608005 |                                    |          |         |       |         |                 |  |  |  |  |
|              | 613001<br>660002                             |                                    |          |         |       |         |                 |  |  |  |  |
|              | 660003<br>660009                             |                                    |          |         |       |         |                 |  |  |  |  |
|              | 660017                                       | Payee (Department receiving funds) |          |         |       |         |                 |  |  |  |  |
|              | 660800<br>660803<br>660861                   | * Fund                             | * DeptID | Program | Class | Project | * Amour<br>0.00 |  |  |  |  |
|              | •                                            |                                    | •        | •       | •     |         | T               |  |  |  |  |
| Description: |                                              |                                    |          |         |       |         |                 |  |  |  |  |

### d. Search Feature

The FTS search feature is one method to find an existing transfer. Requestors and Approvers will only be able to view transfers for their DeptID access.

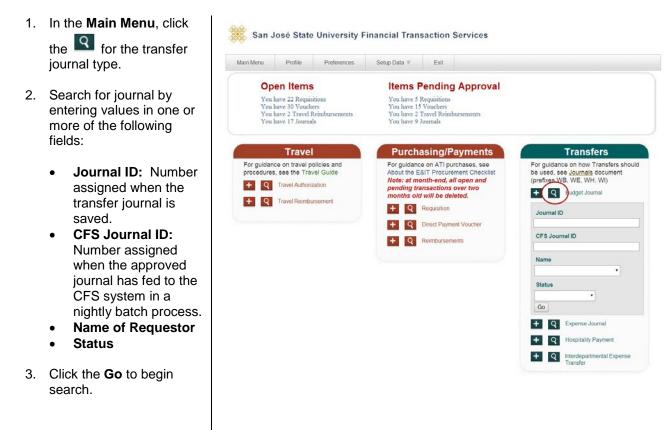

#### Results display.

5. Select a journal to view by clicking a **Journal ID** link.

| Main Menu | Profile     | Preferences   | Exit |           |
|-----------|-------------|---------------|------|-----------|
| Journal   | ID          | CFS Journal I | D    | Entered   |
| WB0001    | <u>3778</u> | 0000953169    |      | Gloria Ji |
| WB0001    | <u>3777</u> | 0000952335    |      | Sophia :  |
| WB0001    | <u>3775</u> | 0000951680    |      | Brenda I  |
| WB0001    | <u>3774</u> | 0000951680    |      | Patricia  |
| WB0001    | <u>3773</u> | 0000951680    |      | Patricia  |
| WB0001    | <u>3772</u> | 0000951680    |      | Patricia  |
| WB0001    | <u>3771</u> | 0000951680    |      | Patricia  |
| WB0001    | <u>3770</u> | 0000951680    |      | Patricia  |
| WB0001    | <u>3769</u> | 0000951680    |      | Patricia  |
| WB0001    | <u>3768</u> | 0000951680    |      | Patricia  |
| WB0001    | 3767        | 0000951680    |      | Patricia  |

San José State University Financial Transact

4. Click on a column header name to sort results in ascending or descending order.

🛞 San José State University Financial Transaction Services

| 1ain Menu             | Profile                      | Preferences    | Security 🔻     | Setup Data    | Exit         |             |
|-----------------------|------------------------------|----------------|----------------|---------------|--------------|-------------|
|                       |                              |                |                |               |              |             |
| Journal               | ID 👘                         | CFS Journal ID | Ente           | ered By       | Entered Date | Status      |
| WI00012347 0001036962 |                              | Tracy Vuong    |                | 03/23/2017    | Distributed  |             |
| WI00012346 0001036962 |                              | Simr           | at Dhadli      | 03/23/2017    | Distributed  |             |
| WI000123              | WI00012345 0001033099        |                | Tracy Vuong    |               | 03/15/2017   | Distributed |
| WI000123              | WI00012344 0001033099        |                | Tracy Vuong    |               | 03/15/2017   | Distributed |
| WI000123              | <u>WI00012343</u> 0001028139 |                | Vannu Nguyen   |               | 03/06/2017   | Distributed |
| WI000123              | WI00012342 0001022818        |                | Lawrence Young |               | 02/23/2017   | Distributed |
| WI000123              | <u>340</u>                   | 0001017471     | Patri          | cia Rodriguez | 02/13/2017   | Distributed |
| WI000123              | WI00012339 0001016927        |                | Jean Trinh     |               | 02/10/2017   | Distributed |
| WI000123              | WI00012338 0001017471        |                | Kim Le         |               | 02/13/2017   | Distributed |
| WI000123              | 337                          | 0001016126     | Soni           | a Lieu        | 02/09/2017   | Distributed |
| WI000123              | 335                          | 0001007063     | Trac           | y Vuong       | 01/27/2017   | Distributed |

### Forms

#### System Access Request

Form used to request access to the finance applications (FTS, CFS, and Finance Data Warehouse) from CMS Security. (http://my.sjsu.edu/docs/admin/FR\_System\_Access\_Request.pdf)

### References

CSU Records Retention and Disposition Schedules (http://www.calstate.edu/recordsretention/).

Journal Entry Upload Requests (http://www.sjsu.edu/finance/policies\_guidelines/journal\_upload/)

MySJSU (my.sjsu.edu)

Used to log into finance and other applications used on campus.

## Resources

### Finance Open Lab Schedule

Open labs are informal sessions where qualified personnel are available to assist department users who have access to the finance systems: CFS, FTS and CFS Data Warehouse. (http://www.sjsu.edu/finance/financeconnect/training/openlab/)

#### FinanceConnect Blog

Subscribe to get updates pertaining to finance system upgrades and process changes from the Finance Service Group. (http://blogs.sjsu.edu/financeconnect/)

## Contact

Questions about performing transfer journals in FTS and Finance policies and processes, please contact Finance Support by email <u>financeconnect@sjsu.edu</u>, phone 408-924-1558 or visit the Finance website at <u>www.sjsu.edu/finance</u>.